## Emisión

### Guías de Ayuda<br>Emisión Exportación B FACTURA DE EXPORTACIÓN ELECTRÓNICA?

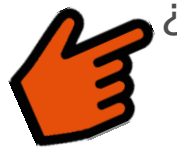

¿Cómo emitir una Factura de Exportación Electrónica?

# PASO

Ingresar al menú Facturación electrónica / Sistema de facturación gratuito del SII / Emisión de documentos tributarios electrónicos (DTE), finalmente elija la opción "Factura de Exportación Electrónica".

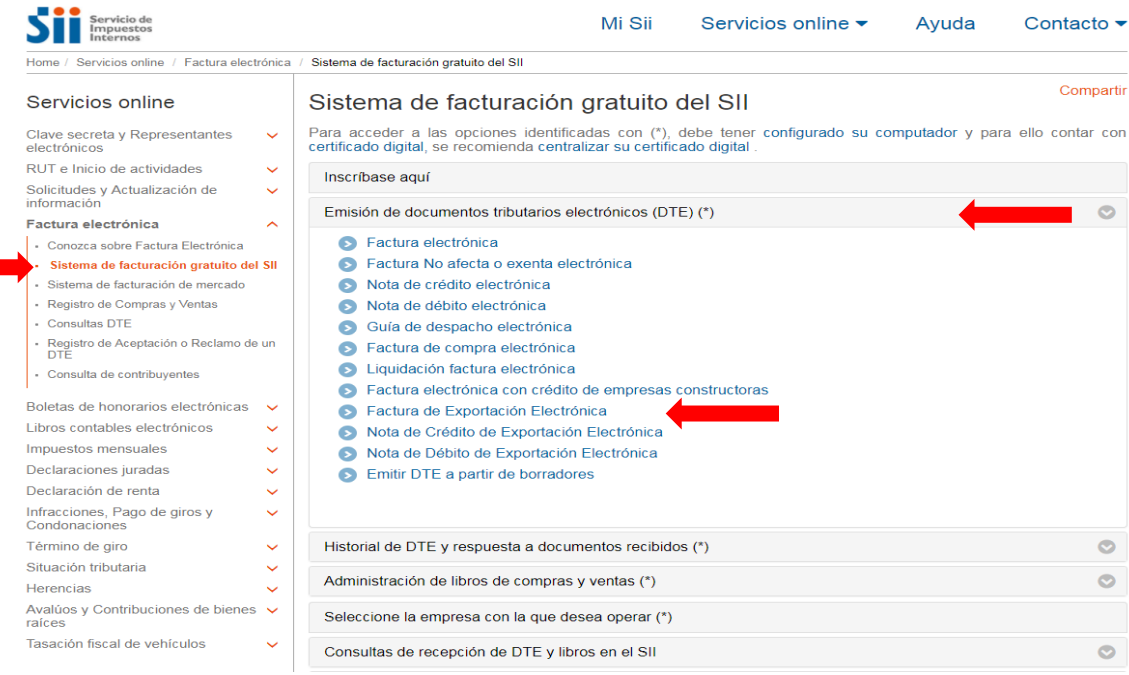

Recuerde que para la emisión de Documentos Tributarios Electrónicos (DTE) debe contar con Certificado Digital y tener configurado su equipo.

**sii.cl**

## Guías de Ayuda misión

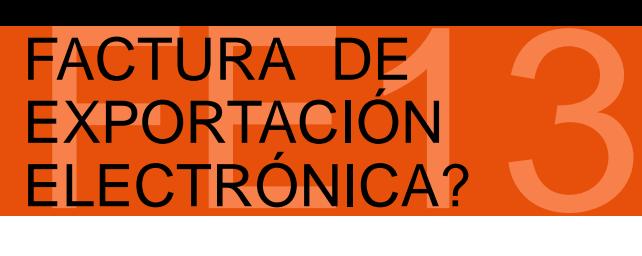

# PASO

Autentíquese con su Rut y clave o bien la de su representante legal.

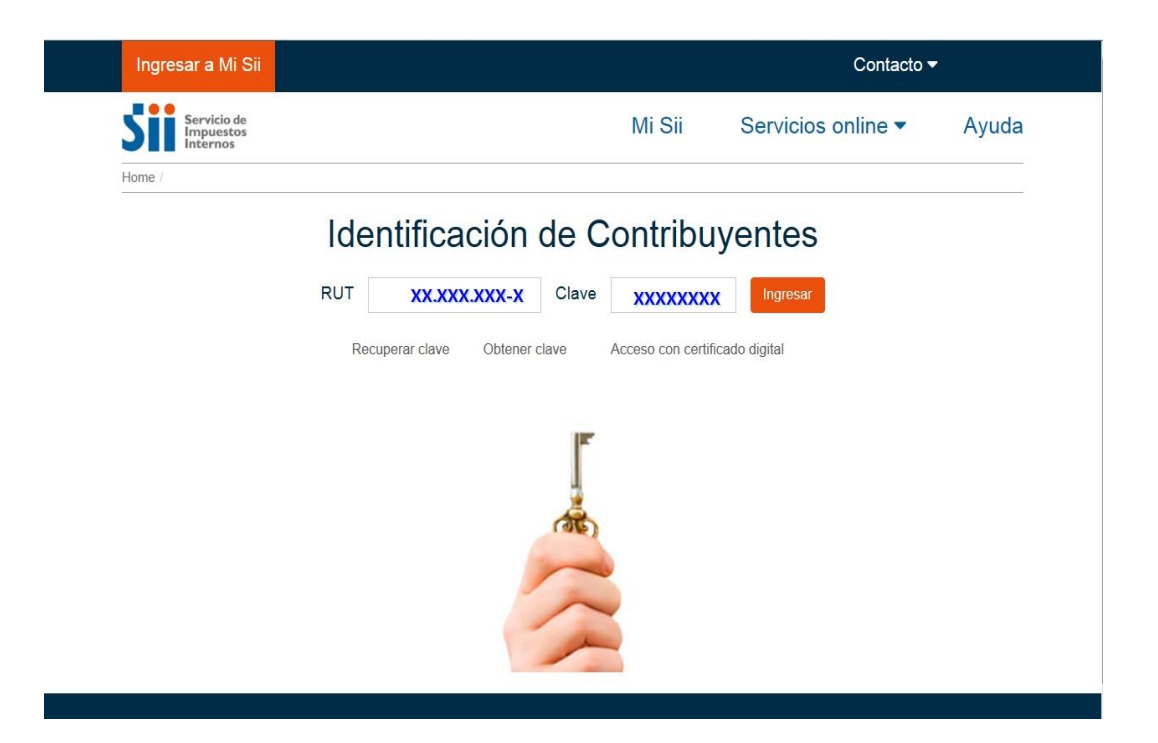

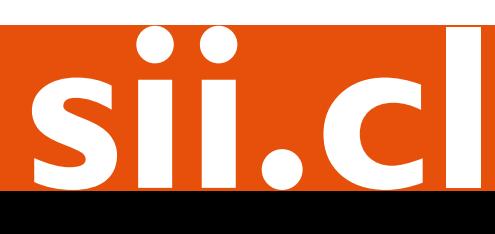

## Guías de Ayuda Emisión

### FACTURA DE<br>EXPORTACIÓN<br>ELECTRÓNICA? FACTURA DE EXPORTACIÓN ELECTRÓNICA?

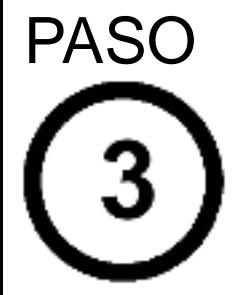

Se desplegará el formulario habitual, donde deberá rellenar manualmente la información requerida, como por ejemplo el país de destino, tipo de moneda, el tipo de cambio a pesos chilenos, entre otros.

Una vez ingresados los datos, presione el botón "Validar y visualizar".

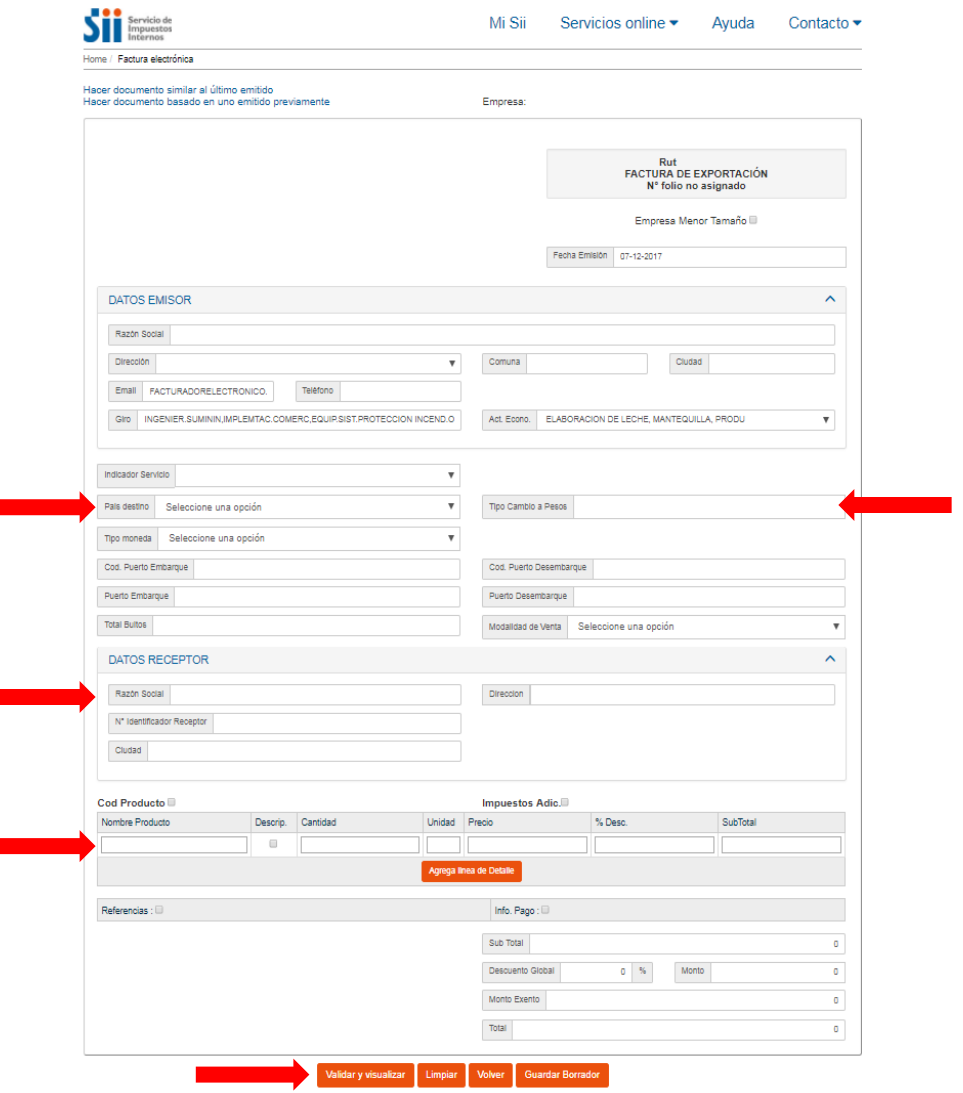

## **sii.cl**

## Guías de Ayuda Emisión

### FACTURA DE<br>EXPORTACIÓN<br>ELECTRÓNICA? FACTURA DE EXPORTACIÓN ELECTRÓNICA?

**sii.cl**

# PASO

Podrá revisar los datos ingresados a través de una vista previa del documento. Si está de acuerdo con el contenido, firme y envíelo al SII, presionando el botón "Firmar y Enviar".

#### REVISIÓN DE DOCUMENTO TRIBUTARIO ELECTRÓNICO

Este es el Documento Tributario Electrónico que se ha generado con la información que Ud. ha ingresado hasta ahora. Revíselo cuidadosamente para verificar que contiene todos los datos que<br>Ud. desea incorporar en el documen

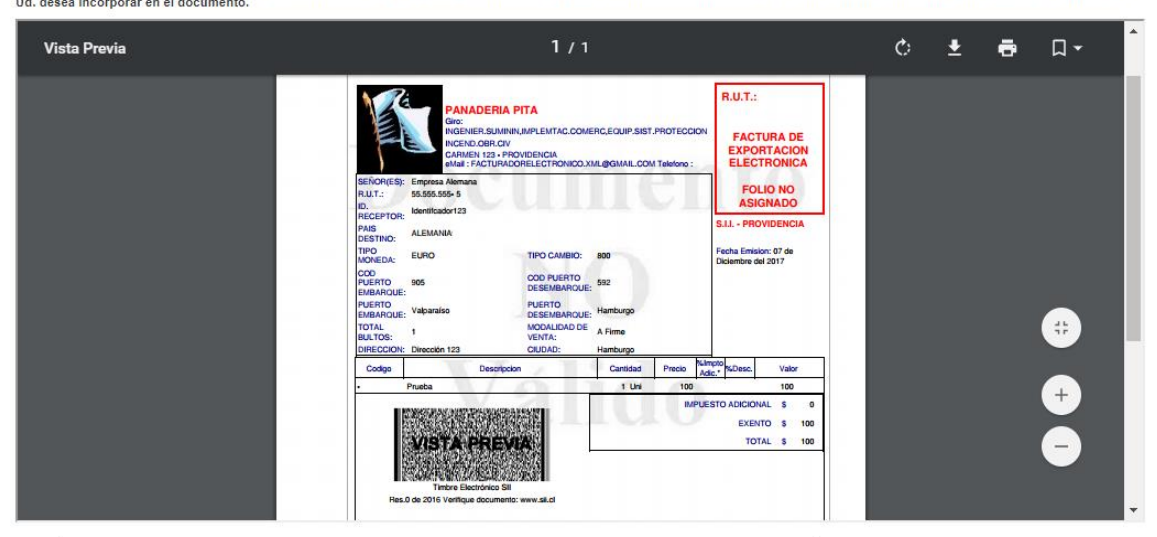

Si está de acuerdo con el documento desplegado y quiere proceder a firmar y enviar el documento al SII, presione el botón Firmar y Enviar.

Si quiere volver al documento para realizar correciones o agregar información, presione el botón Corregir.

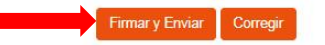

## Guías de Ayuda Emisión

### FACTURA DE<br>EXPORTACIÓN<br>ELECTRÓNICA? FACTURA DE EXPORTACIÓN ELECTRÓNICA?

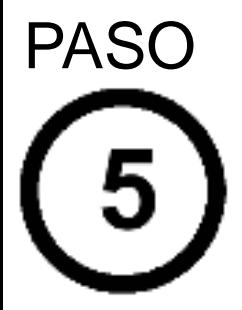

El documento ha sido generado, firmado y enviado al SII. Si el cliente es un receptor electrónico autorizado, recibirá una copia del documento por correo electrónico.

Para visualizar el documento emitido y obtener representaciones impresas del mismo, se debe seleccionar "Ver Documento".

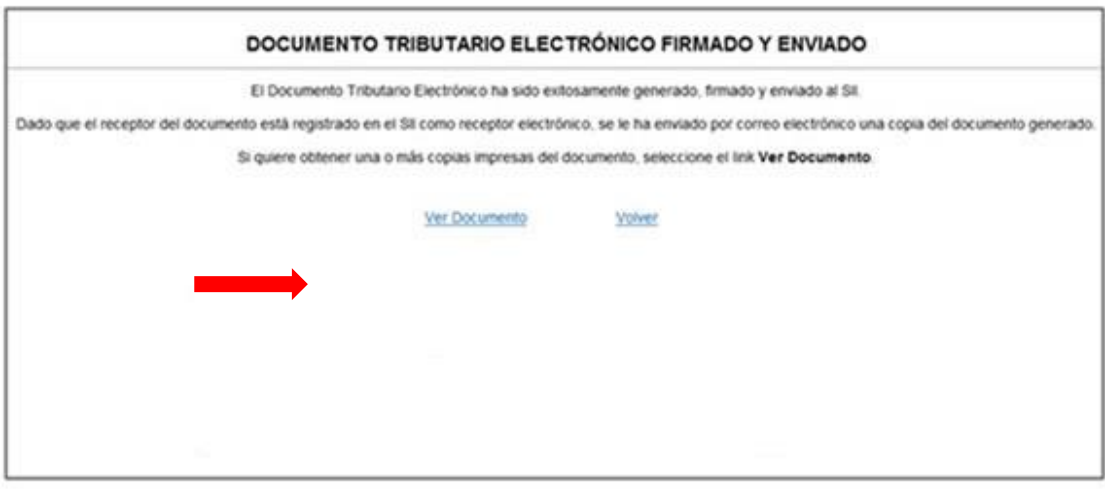

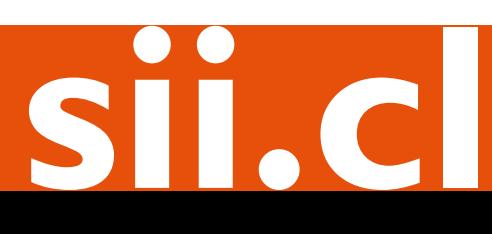